## Remote Desktop on an Apple Mac Device

 Go to the App Store on your Apple device and search for Microsoft Remote Desktop.

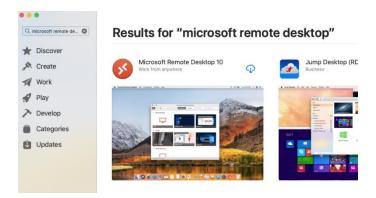

2. Install Microsoft Remote Desktop, once installed open from the app launcher menu.

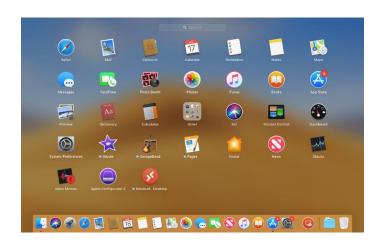

3. When the app loads, click add PC.

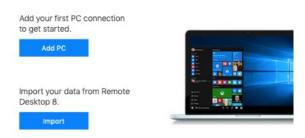

4. Type "remote.bwschool.org.uk" where it says PC Name. You can enter your username and password where it says User name or leave it as "Enter every time".

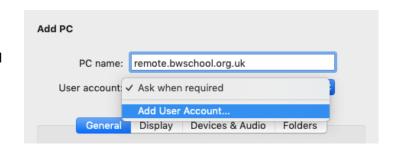

 select add gateway and type "remote.bwschool.org.uk" as the gateway name, leave user account as "Use PC User Account".

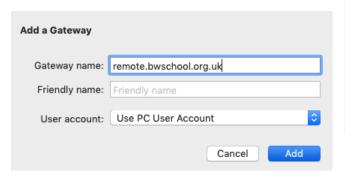

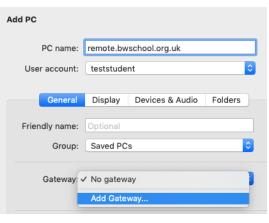

6. Click Add to save your remote desktop and it will be added as shown below. Double Click the remote desktop to login when required.

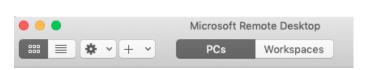

remote.bwschool.org.uk

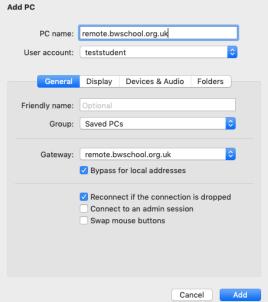